# Create a Device Model

Use these descriptions and procedures to add a model to a project:

- [What is a Model in LoopCloud?](#page-0-0) • [Model Types](#page-0-1)
- [Create a Model for a Project](#page-0-2)
- [Change the Model Image](#page-1-0)
- [Related articles](#page-1-1)

## <span id="page-0-0"></span>What is a Model in LoopCloud?

Before you can add a Device to a Project in LoopCloud, you must add at least one Device Model to a LoopCloud Project.

You must add a device model to initiate a communication channel for PLC devices to connect to LoopCloud with specific protocol parameter settings. Standard protocols include: HTTP, HTTPS, MQTT, MQTTS, LWM2M, LWM2M with DTLS. In addition, custom data blocks can be configured. Additional protocol descriptions can be found in:

- [LoopCloud Ports and Protocols](https://docs.litmusautomation.com/display/DOC/LoopCloud+Ports+and+Protocols)
- [Loop and IoT Standards Compliance](https://docs.litmusautomation.com/display/DOC/Loop+and+IoT+Standards+Compliance)

When you configure a model, choose from a predefined set. A JSON file with configuration parameters can be downloaded and this file can be used to set up your device. You can also supply parameters, if your device requires additional key-value pairs.

You cannot delete if a device is currently using it. You must delete the device first to proceed with removing the model.

#### <span id="page-0-3"></span><span id="page-0-1"></span>Model Types

LoopCloud currently supports the following model types:

LOOPEDGE: This model supports LoopEdge devices to connect to LoopCloud. It is similar to the embedded model, but with additional LoopEdge integration features, such as remote access and cloud activation.

EMBEDDED: An embedded system is a special-purpose system in which the computer is completely encapsulated by the device it controls, for example, a Raspberry Pi or an Arduino board. This model can be used for any such device or even a script that can use protocols supported by LoopCloud to send data and receive management commands.

POLL: Use this model for continuously polling a device. Some legacy systems allow collection of data from their devices using an http interface (SOAP or REST). LoopCloud's poll model provides a way to integrate legacy systems or devices that are not able to send data; the poll model enables LoopCloud to pull data from those legacy devices. Another use case is web services. For example, Nest provides a web service that allows retrieval of data from their thermostats. In this case, there is no direct connection to a real device, but LoopCloud can collect data from the Nest sensors. Other examples include electric vehicle charging stations or even smart cars.

WEBHOOK: A webhook, often referred to as an HTTP callback, enables LoopCloud to push data to web applications. See [Webho](https://docs.litmusautomation.com/display/DOC/Webhook+Model) [ok Model.](https://docs.litmusautomation.com/display/DOC/Webhook+Model) Once a device is deployed from a model, the webhook will be available at an address with the following format: http s://litmus.pro/webhook/{projectId}/{deviceId}

### <span id="page-0-2"></span>Create a Model for a Project

You can choose between several options when creating LoopCloud device models. The following steps cover a basic configuration.

To create a model:

- 1. Click the company name at the top of the LoopCloud window.
- 2. Click a Project.
- 3. In the navigation panel, select Configuration > Models.
- 4. Select the LOOPEDGE tab. See also, [Model Types](#page-0-3).
- 5. Click New Model.
- 6. In the Device Model Editor, select the CONFIG tab.
- 7. Enter a Model Name.
- 8. Click a checkbox from the Predefined Sets list to select a Model and view its JSON code.
- 9. Click Save.

```
Example
This example shows the JSON code for the MQTT TLS/SSL connection parameters selection.
{
   "mqttHostName": "%MQTT_HOST%",
   "mqttSslPort": "%MQTT_SSL_PORT%",
   "mqttServerCA": "%MQTT_CA_CERT%",
   "mqttUserName": "%MQTT_USERNAME%",
   "mqttPassword": "%MQTT_PASSWORD%",
   "mqttClientId": "%MQTT_CLIENT_ID%",
   "mqttReqTopicName": "%MQTT_REQ_TOPIC%",
   "mqttRespTopicName": "%MQTT_RESP_TOPIC%",
   "mqttDataTopicName": "%MQTT_DATA_TOPIC%"
}
```
### <span id="page-1-0"></span>Change the Model Image

You can upload a specific graphics file, such as a vendor image, and attach it to a LoopCloud model. LoopCloud supports standard image formats, such as jpg and gif.

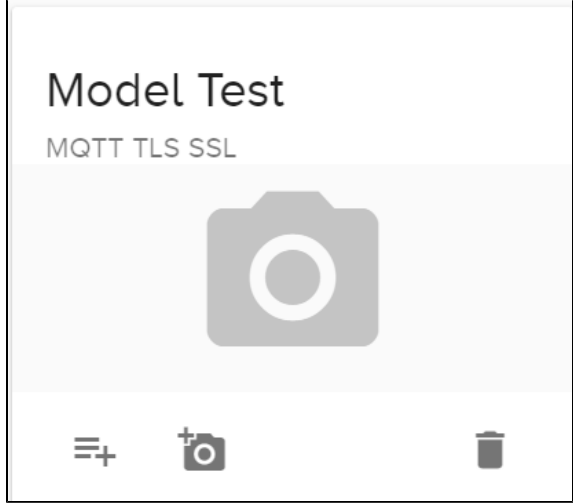

Generic Model Image

To change a model's image:

- 1. Click the Company name at the top of the LoopCloud window.
- 2. Click a Project.
- 3. Select Configuration > Models.
- 4. Find the model to be updated. Click the small camera icon at the bottom of the model card.
- 5. Click Select Image and then select a saved image.
- 6. Click Upload.

<span id="page-1-1"></span>Related articles

[LoopCloud Components](https://docs.litmusautomation.com/display/DOC/LoopCloud+Components)